# Oracle® Data Profiling and Oracle Data Quality for Data Integrator

Integrator Sample Tutorial 11g Release 1 (11.1.1.3)

January 2011

Oracle® Data Profiling and Oracle Data Quality for Data Integrator Sample Tutorial, 11g Release 1 (11.1.1.3)

Copyright © 2011, Oracle. All rights reserved.

The Programs (which include both the software and documentation) contain proprietary information; they are provided under a license agreement containing restrictions on use and disclosure and are also protected by copyright, patent, and other intellectual and industrial property laws. Reverse engineering, disassembly, or decompilation of the Programs, except to the extent required to obtain interoperability with other independently created software or as specified by law, is prohibited.

The information contained in this document is subject to change without notice. If you find any problems in the documentation, please report them to us in writing. This document is not warranted to be error-free. Except as may be expressly permitted in your license agreement for these Programs, no part of these Programs may be reproduced or transmitted in any form or by any means, electronic or mechanical, for any purpose.

If the Programs are delivered to the United States Government or anyone licensing or using the Programs on behalf of the United States Government, the following notice is applicable:

U.S. GOVERNMENT RIGHTS Programs, software, databases, and related documentation and technical data delivered to U.S. Government customers are "commercial computer software" or "commercial technical data" pursuant to the applicable Federal Acquisition Regulation and agency-specific supplemental regulations. As such, use, duplication, disclosure, modification, and adaptation of the Programs, including documentation and technical data, shall be subject to the licensing restrictions set forth in the applicable Oracle license agreement, and, to the extent applicable, the additional rights set forth in FAR 52.227-19, Commercial Computer Software—Restricted Rights (June 1987). Oracle USA, Inc., 500 Oracle Parkway, Redwood City, CA 94065.

The Programs are not intended for use in any nuclear, aviation, mass transit, medical, or other inherently dangerous applications. It shall be the licensee's responsibility to take all appropriate fail-safe, backup, redundancy and other measures to ensure the safe use of such applications if the Programs are used for such purposes, and we disclaim liability for any damages caused by such use of the Programs.

Oracle, JD Edwards, PeopleSoft, and Siebel are registered trademarks of Oracle Corporation and/or its affiliates. Other names may be trademarks of their respective owners.

The Programs may provide links to Web sites and access to content, products, and services from third parties. Oracle is not responsible for the availability of, or any content provided on, third-party Web sites. You bear all risks associated with the use of such content. If you choose to purchase any products or services from a third party, the relationship is directly between you and the third party. Oracle is not responsible for: (a) the quality of third-party products or services; or (b) fulfilling any of the terms of the agreement with the third party, including delivery of products or services and warranty obligations related to purchased products or services. Oracle is not responsible for any loss or damage of any sort that you may incur from dealing with any third party.

### **Table of Contents**

| Introduction to Oracle Data Quality Products               | 4  |
|------------------------------------------------------------|----|
| Oracle Data Quality Products                               | 4  |
| Tutorial Contents                                          | 4  |
| Recommended Readings                                       | 4  |
| Prepare for the Tutorial                                   | 5  |
| Install Oracle Data Quality and Data Profiling             | 5  |
| Setup the Data Files                                       | 5  |
| Install the Postal Directories                             | 5  |
| Configure the Metabase and the Connections                 | 5  |
| Preload the Metabase                                       | 9  |
| Oracle Data Profiling Tutorial                             | 12 |
| Investigate Data                                           | 12 |
| Explore Relationships within Entities                      | 14 |
| Explore Existing Keys and Find Alternate Keys              | 14 |
| Examine Dependencies                                       | 15 |
| Explore Relationships between Entities (Joins)             | 15 |
| Check Data Compliance                                      | 18 |
| Apply Business Rules                                       | 20 |
| Oracle Data Quality for Data Integrator Tutorial           | 22 |
| Design a Name and Address Cleansing Project                | 22 |
| Run the Quality Project in ODI                             | 34 |
| Going Further with Oracle Data Quality for Data Integrator | 35 |

# Introduction to Oracle Data Quality Products

#### **Oracle Data Quality Products**

Oracle Data Quality products - **Oracle Data Profiling** and **Oracle Data Quality for Data Integrator** - extend the inline Data Quality features of **Oracle Data Integrator** to provide more advanced data governance capabilities.

**Oracle Data Profiling** is a data investigation and quality monitoring tool. It allows business users to assess the quality of their data through metrics, to discover or infer rules based on this data, and to monitor the evolution of data quality over time.

**Oracle Data Quality for Data Integrator** is a comprehensive award-winning data quality platform that covers even the most complex data quality needs. Its powerful rule-based engine and its robust and scalable architecture places data quality and name & address cleansing at the heart of an enterprise data integration strategy.

#### **Tutorial Contents**

This tutorial guides you through a first project involving data profiling and data quality.

You will first start by configuring a new installation of the Oracle Data Quality products in order to run projects.

The Oracle Data Profiling Tutorial section will guide you through an investigation process on a set of files to detect data anomalies and inconsistencies, and create new business rules on this data.

Finally, the Oracle Data Quality for Data Integrator Tutorial section will show you how to create a data quality process to cleanse a file containing incorrect and incomplete name and address records.

#### **Recommended Readings**

It is recommended that you first read the *Oracle Data Quality for Data Integrator - Getting Started Guide* to have an overview of the user interface, the key concepts and steps for data profiling and quality.

### **Prepare for the Tutorial**

### **Install Oracle Data Quality and Data Profiling**

Refer to the *Oracle Data Integrator Installation Guide* for installing Oracle Data Quality products as well as Oracle Data Integrator.

#### **Setup the Data Files**

- On your server, create a directory where the sample files will be stored. We will refer to this directory as ODQ\_SAMPLE\_FILES throughout this document. (for example C:\demo\oracledg).
- 2. Copy and unzip the file named *oracledq-sample-data-134552.zip* to the **ODQ\_SAMPLE\_FILES** directory.

#### **Install the Postal Directories**

- 1. Extract the *oracledg sample directory.zip* to a temporary directory on your file system.
- Copy the content of this temporary directory into the Oracle Data Quality server directory, in the tables\postal\_tables\ sub-directory (for example
   C:\Oracle\product\11.1.1\odidq\_1\oracledq\tables\postal\_tables).
   Overwrite existing files.

Note: The sample postal directory will allow enough coverage to get through the sample data. Only the specific locations useful for the sample data have been included, and not the entire country postal directory. This sample postal directory cannot be used with the Postal Directory Browser.

#### **Configure the Metabase and the Connections**

- 1. Make sure Oracle Data Quality and Data Profiling, as well as Oracle Data Integrator are installed and working.
- 2. Select Start > All Programs > Oracle > Oracle Data Profiling and Quality > Metabase Manager to Log in to the Metabase Manager as the Metabase Administrator (madmin)
- 3. Select Tools > Add Metabase from the menu
- 4. Add a metabase named *oracledq*, with the default pattern and a Public Cache Size of 10 Mb, and then click **OK**.

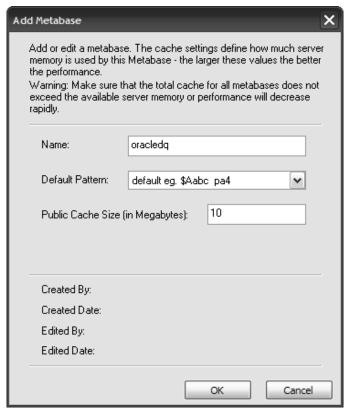

- 5. Select **Tools > Add User** from the menu
- 6. Add a User named demo with the password demo, as shown below, then click **OK**.

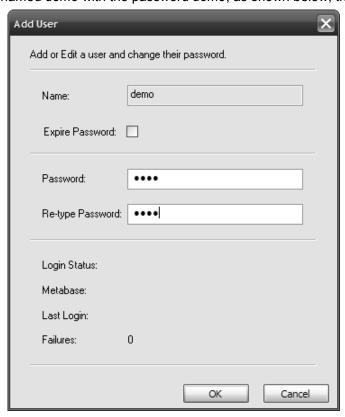

7. Select **Tools > Add Metabase User** to add the *demo* user to the *oracledq* metabase, as shown below, and then click **OK**.

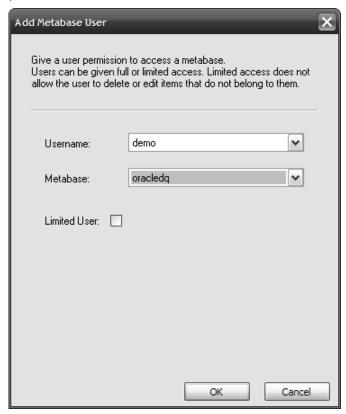

8. Select Tools > Add Loader Connection.

Create a loader connection for delimited files as shown below.

• Name: Delimited

• Description: Delimited Files Loader Connection

• Type: delimited

• Default filter: \*

 Data directory: ODQ\_SAMPLE\_FILES\Data (for example: C:\demo\oracledq\Data)

• Schema directory: ODQ\_SAMPLE\_FILES\Schemas (for example: C:\demo\oracledq\Schemas)

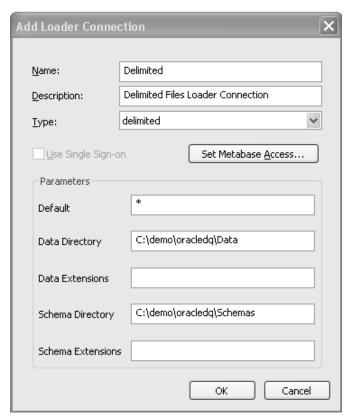

9. Close Metabase Manager.

### **Preload the Metabase**

The Metabase contains both the description of the data structures as well as sample data to perform the Data Profiling operations and to design the Data Quality projects. The first step in the quality process is to preload the metabase.

In this sample, we will load the metabase with the flat files located in the **ODQ\_SAMPLE\_FILES** directory, using the delimited data loader defined in the previous chapter. Each of these files has a specific format that we will define when creating entities corresponding to these files.

We first need to create an entity corresponding to the customer\_master.csv source file with the following parameters:

| Source File         | File Info                                                                                      | Data Selection | Load Rows |
|---------------------|------------------------------------------------------------------------------------------------|----------------|-----------|
| customer_master.csv | delimiter: comma quote: none Names on first line CR/LF terminated: Y Character Encoding: ascii | Keep all data  | All       |

 Login to Oracle Data Quality client (Start > All Programs > Oracle > Oracle Data Profiling and Quality > Oracle Data Profiling and Quality) using the following information:

Repository: primaryMetabase: oracledqUsername: demoPassword: demo

- 2. Select Analysis > Create Entity from the menu.
- 3. Select the Delimited Loader Connection, and then click Next.
- 4. Select the customer\_master.csv file, and then click Next.

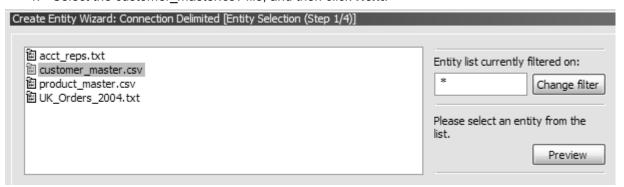

5. Set the file info as shown below, and then click **Next**.

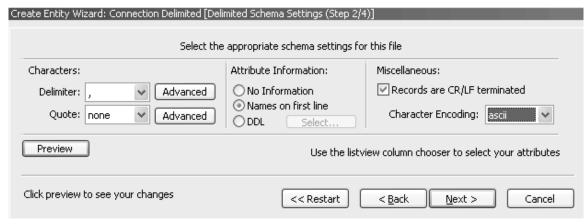

6. Select All Rows, click Next, and then Finish in the next window.

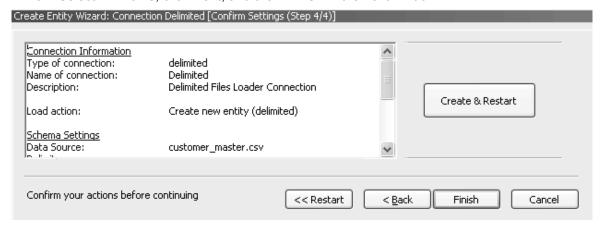

7. Select **Run Now** in the Schedule job popup window.

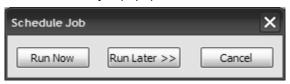

8. Click on the Background Tasks icon in the toolbar ( ) to view the list of running task and wait until the job is complete.

**Note**: Remember to use this icon to review job completion every time you will start a job with the **Schedule Job** window.

9. Repeat the operation to create Entities using the following information:

| Source File        | File Info                                                                                        | Data Selection | Load Rows |
|--------------------|--------------------------------------------------------------------------------------------------|----------------|-----------|
| product_master.csv | delimiter: comma quote: double Names on first line CR/LF terminated: Y Character Encoding: ASCII | Keep all data  | All       |
| acct_reps.txt      | delimiter: <tab></tab>                                                                           | Keep all data  | All       |

|                    | quote: double             |               |     |
|--------------------|---------------------------|---------------|-----|
|                    | DDL: acct_reps.ddl        |               |     |
|                    | CR/LF terminated: Y       |               |     |
|                    | Character Encoding: ASCII |               |     |
| uk_orders_2004.txt | delimiter: tab            | Keep all data | All |
|                    | quote: none               |               |     |
|                    | Names on first line       |               |     |
|                    | CR/LF terminated: Y       |               |     |
|                    | Character Encoding: ASCII |               |     |

All entities are created for the sources, and loaded with the source data. We can start profiling this data.

## **Oracle Data Profiling Tutorial**

#### **Investigate Data**

This first profiling step will simply create a project with the four entities previously created. We will then explore one of these entities.

- 1. Create a Profiling Project named demo
  - Select Profiling in the Explorer, right click and select Create project... in the popup menu.
  - Enter the project name and description, then select all entities as shown below, then click **OK**.

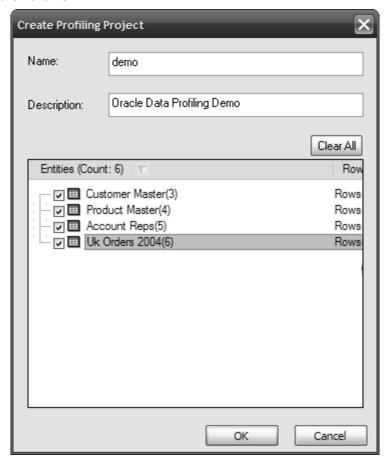

- 2. Explore Entity level Metadata
  - a. From the Profiling Project demo, expand Customer Master under the Entities folder
  - b. Explore its **Metadata** folder and look at structural metadata such as:
    - Row min len double-click to see the distribution for the shortest row found, then double click the distribution value to view the list of smallest rows.

- Row max len Drill down as above to explore the longest rows.
- Source Type type of the data source
- Data Source name of the data source
- Load Sampling sampling method (all rows)
- Entity Type
- Rows Loaded double-click to see all rows for the Entity
- 3. Explore Attribute level Metadata
  - Under Customer Master, expand the Attributes folder and double-click on the Attribute Account Number
  - b. Examine Unique Values notice that not 100% of the values are unique. Several customers exist with the same account number.
  - c. Double-click on **Unique Values** to see the duplicate values.
  - d. Drill down on a value (double click on a row in the table on the right panel) to see rows with similar account numbers
- 4. Add a note describing the discovered quality issue
  - a. Right-click on the **Account Number** attribute and select **Notes > Add...**
  - b. Enter the details for your note, as shown below, and then click **OK**.

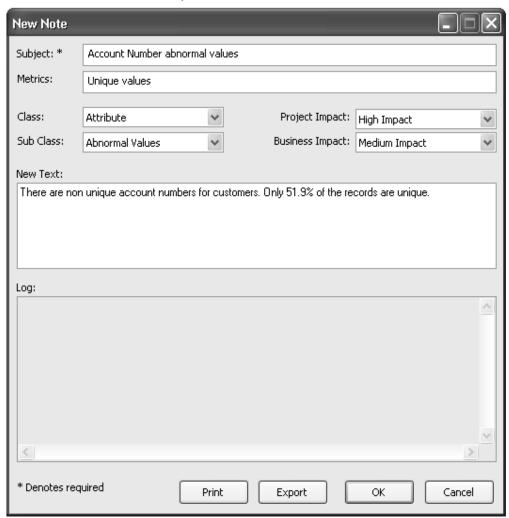

- 5. Explore the different Patterns found for the Phone field.
  - Under Customer Master, expand the Attributes folder and double-click on the attribute Phone
  - b. Double-click on Patterns
  - c. Drill down to pattern values with low frequencies.
  - d. Drill down to the row level to see the rows with a given pattern.

#### **Explore Relationships within Entities**

Oracle Data Profiling allows you to profile individual entities as well as relations between groups of entities. In this step, we will investigate possible keys for the Customer Master source data, and examine the dependencies between the customer account numbers and its references in the UK Orders file.

#### **Explore Existing Keys and Find Alternate Keys**

There is an implicit key defined on the Customer Master data source, the *Account Number*. We will now examine its validity as a key, and evaluate another column as a possible key;

- 1. From the Profiling Project demo, expand Customer Master under the Entities folder
- 2. Expand the Metadata node
- 3. Double-click on Keys(Discovered)
- 4. **Account Number** should be a key field in this data, but is not displayed in the list due to its low uniqueness.
- 5. Make **Account Number** a key through Create Key feature.
  - a. Select Analysis > Create Key or Dependency... in the menu
  - b. Select the Customer Master entity in the list then click on Next

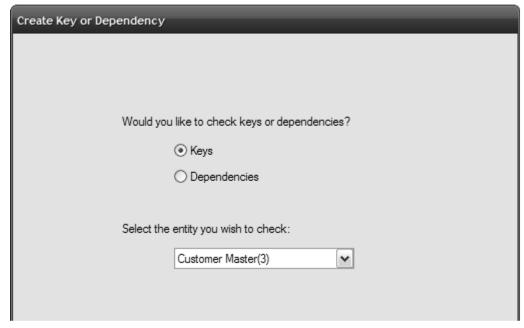

c. Name the Job "Check Account No Key", then select the Account Number attribute in the list and then click Finish.

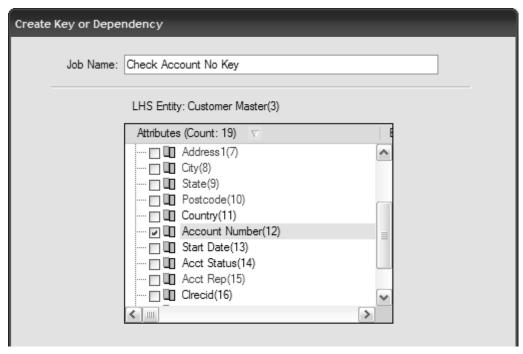

- d. Click Run Now in the Schedule Job window.
- 6. Drill down to the rows with duplicate values.
  - a. Double-click on Keys(Discovered) in the Metadata folder for Customer Master
  - b. Double-click on the *Account Number* key in the table to drill down to the duplicate values
  - c. Double-click on the values to drill down to the rows with duplicate values.
- 7. Identify **Circuid** as a good alternate key.
  - a. Double-click on Keys(Discovered) in the Metadata folder for Customer Master
  - b. Double-click on the Clrecid key in the table to drill down to the duplicate values
  - c. Double-click on the only duplicate value to drill down to the 3 rows using the same *Clrecid* value.

#### **Examine Dependencies**

There is a discovered dependency in the **Uk Orders 2004** table. An Order ID should have one and only one Account ID associated. We will examine now the potential conflicts on this dependency.

- Double click the Dependencies (Discovered) node in the in the Metadata folder for Uk Orders 2004
- 2. Look at the dependency between Order Id and Account Id
- 3. Double-click on the row showing this dependency to drill down to see the two conflicts (several Accounts sharing one same Order)
- 4. Double-click on one of the rows showing a conflict instance to drill down to the rows with the conflicts

#### **Explore Relationships between Entities (Joins)**

Create a join between Customer Master and UK Orders 2004

- a. Select Analysis > Create Join in the menu.
- b. Select the *Customer Master* and *UK Orders 2004* entities and then apply a filter to Customer Master.

Click on Filter... and enter Country = "UK" then click on Apply.

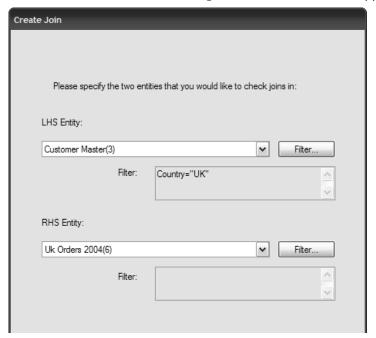

- c. Click Next.
- d. Join on **Account Number** and **Account Id**, by selecting these attributes under each entity and then clicking on the **Add Join** button.

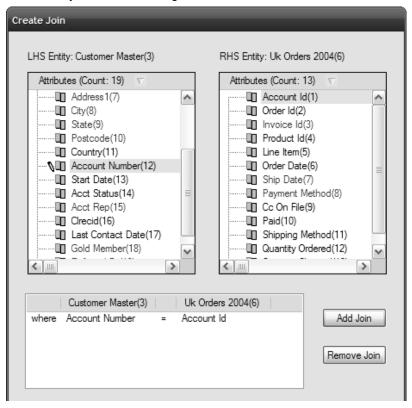

- e. Click Next.
- Create the Join as shown below and then click Finish.

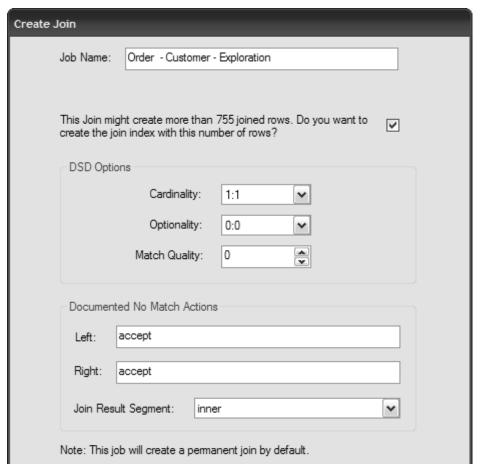

- g. Click **Run Now** in the Schedule Job window.
- h. Expand the **Permanent Joins** node under the *demo* project.
- i. Double-click on the new join to display its properties in the right panel.
  - Examine the number of matching and non-matching values.
- j. Right-Click on Matching Values in the list and then select Venn Diagram

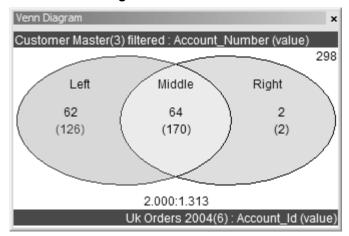

k. Double click on sections of the diagram to:

- Drill down to customers without orders
- Drill down to orders that don't have an Account
- Drill down to customers that have orders
- Reproduce the previous steps to create a join between UK Orders 2004 and Product Master
  - a. Join on Product Id and Item Number
  - b. View Venn diagram
    - Drill down to orders without products
    - Drill down to products that haven't been ordered
    - Drill down to ordered products
- 3. Create a join between Customer Master and Acct Reps
  - a. Join on Acct Rep and Rep Id
- 4. Right-click the **Permanent Join** node under the demo project, and then select **Entity Relationship Diagram**. The following diagram appears.

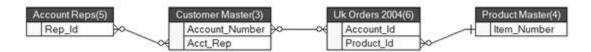

#### **Check Data Compliance**

In the profiling phase, you can check whether the data stored in the source files complies with a set of rules (based on patterns, values, data types, etc). These compliance checks allow you to evaluate the quality of each record.

1. Add the following compliance checks to attributes in Uk Orders 2004

| Attribute      | DSD to apply                                                                                                    |  |  |  |
|----------------|----------------------------------------------------------------------------------------------------|--|--|--|
| Order Id       | Pattern Check - Pattern allowed d5  Null check – no null values allowed  Acceptable values between 30560 and 32000 |  |  |  |
| Payment Method | Valid Values are CREDIT CARD, EFT, ACCOUNT and COD                                                                 |  |  |  |

- a. Select in the *Demo* Project the Entities > Uk Orders 2004 > Attributes > Order Id attribute, right-click, then select Edit DSD.
- b. Select the **Patterns Check** tab, enable the test and then enter the d5 pattern to match. Set the tolerance to 0% of rows.

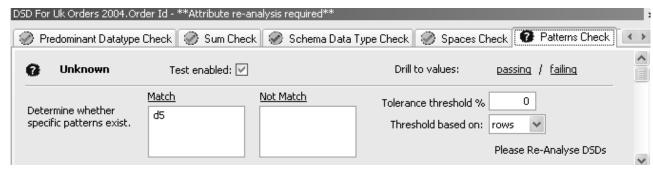

c. Select the **Null Check** tab, enable the test, and make sure that no null row is allowed (0%).

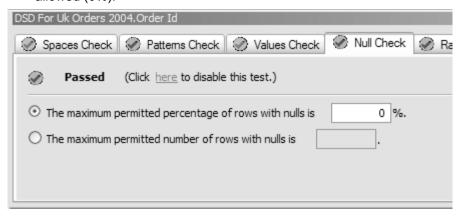

d. Select the **Range Check** tab, enable the test, and enter the range of values shown below. Set the tolerance to 0% of rows.

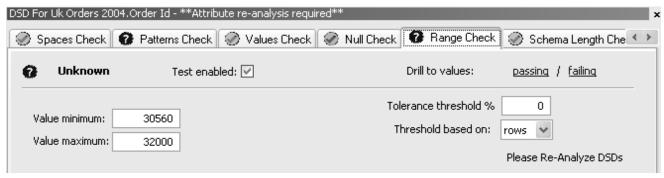

- e. Select in the **Demo** Project the **Entities > Uk Orders 2004 > Attributes > Payment Method** attribute, right click, and then select **Edit DSD**.
- Select the Values Check tab, enable the test and enter values to check as shown below.

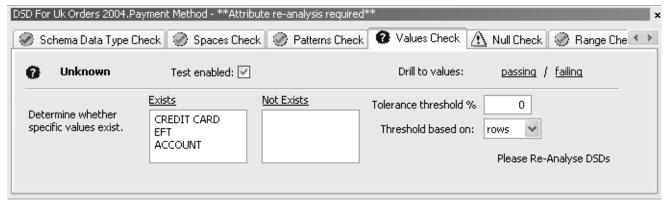

- 2. Re-analyze each Attribute
  - a. Select in the Demo Project the Entities > Uk Orders 2004 > Attributes > Order
     Id attribute, right click, and then select Re-Analyze Attribute DSDs.
  - b. Click **Run Now** in the Schedule Job popup window.
  - c. Repeat these steps for the Payment Method attribute.
- 3. To examine **Compliance** %, expand the **Order ID** and **Payment Method** nodes, and then click the **Compliance** % information. You can drill down to the different DSD Tests results.

#### **Apply Business Rules**

We now want to add a business rule to check the following business rule: "If something was shipped then an order should exist".

- Select in the Demo Project the Entities > Uk Orders 2004 > Metadata > Business Rules. Right-Click and select Add Business Rule.
- 2. Enter the business rule parameters as shown below. The code of the rule is:

  IF [Order Id]>0 THEN [Quantity Shipped]>0

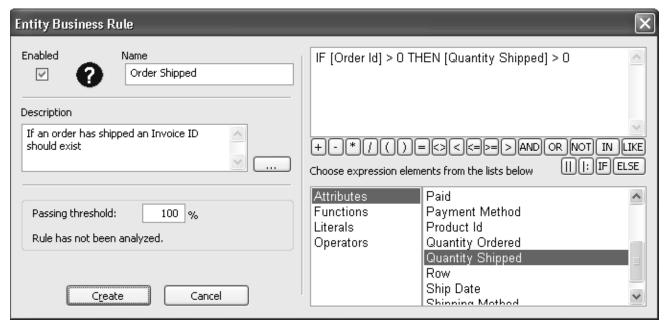

3. Click on Create.

- 4. After creating the rule, you are prompted to check the rule. Click **OK** to check the run and **Run Now** to run the job immediately.
- 5. Double click the **Business Rules** node to list the business rules, and then double-click on the *Order Shipped* business rule to drill down to the failing rows. These show
  - 3 empty shipments, where Quantity Shipped=0 and Orders Ids > 0
  - One shipment with no order, where Quantity Shipped>0 and Order Id = 0

| Failing Rows (Order Shipped)  Entity = Uk Orders 2004(4) |          |            |            |            |            |                |                  |            |
|----------------------------------------------------------|----------|------------|------------|------------|------------|----------------|------------------|------------|
| Account Id                                               | Order Id | Invoice Id | Product Id | Order Date | Ship Date  | Payment Method | Quantity Ordered | Quantity S |
| UK02386                                                  | 31509    | U386-31509 | V11149     | 17/10/2004 | 18/10/2004 | ACCOUNT        | 0                | 0          |
| UK02317                                                  | 30737    | U317-30737 | H11110     | 29/05/2004 | 30/05/2004 | CREDIT CARD    | 15               | 0          |
| UK02354                                                  | 31124    | U354-31124 | E11123     | 29/11/2004 | 30/11/2004 |                | 1                | 0          |
| ZZZ02334                                                 | 0        | Z233-0     | 777777     | 26/09/2004 | 27/09/2004 | CREDIT CARD    | 1                | 1          |

# Oracle Data Quality for Data Integrator Tutorial

#### **Design a Name and Address Cleansing Project**

- 1. A data cleansing task is created in the form of a Quality project. Create a Quality Project as follows.
  - a. Select **Quality** in the **Explorer** then right click and select **Create project...** in the popup menu.
  - b. Enter the project name (**customer master**) and description, and then select **Name and Address Project**.
  - c. Select the Customer Master entity, and then click Next.

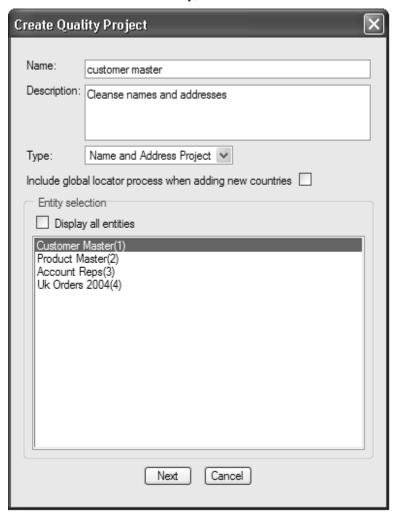

d. Add *United States (us)* and *United Kingdom (gb)* for the **Countries** and then click **OK**.

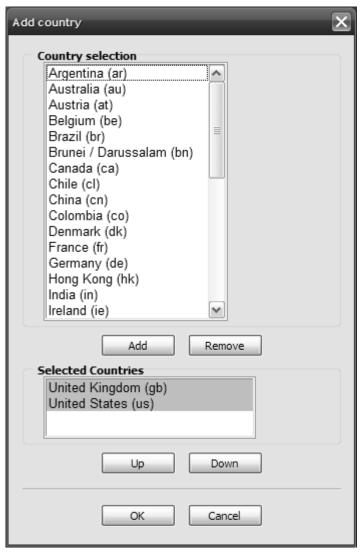

- e. Click **Run Now** in the Schedule Job window.
  Wait until the project is created, you can follow the project creation progress in the **Background Tasks** panel.
- f. Double-Click on the *customer master* project under the **Quality** node. The project diagrams opens.

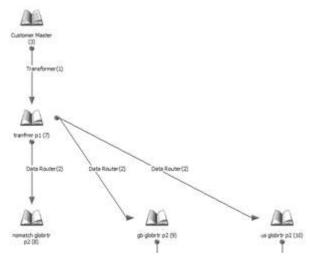

In this diagram, the arrows correspond to processes of the data cleansing project, and the books icons to the intermediate entities.

In this tutorial, we will review the processes of the data quality project, change and execute them step by step.

- 2. A **Transformer** process filters and performs basic transformations on input data. We use in our project a transformer to filter UK and US data and remove dashes and spaces from the phone numbers.
  - Double click on the **Transformer** arrow to configure the **Transformer** process as follows:
  - b. To filter US and UK data, define the following row filter in **Input Settings**:

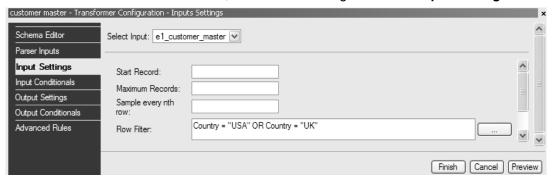

- c. To remove all dashes and spaces in the phone field, select the Output Conditionals option, then in the empty table, right click and select Insert > New > Attribute Scan in the popup menu.
  - Description of scan: Phone: remove dashes and spaces
  - Which Attribute would you like to scan: Phone
  - Choose alignment of the attribute: Left Pack this option removes all spaces in the value.
  - Specify what the scan should look for: Literal Value.
  - Literal Value: (dash symbol)
  - Change all instances of the value to :"" (two double quotes)
  - No. of occurrences to change: All

#### The wizard steps are given below:

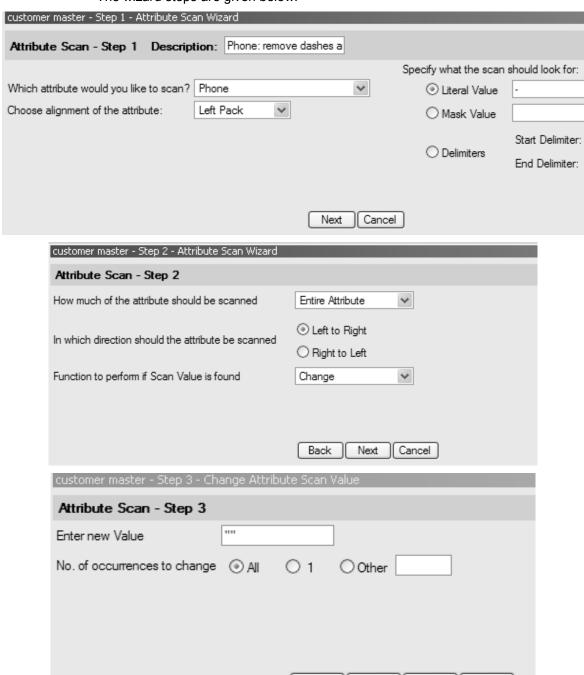

 d. In the same transformer, we will now define the relevant input fields that will be used by the country-specific address parsers. These fields can be overridden later in the country-specific transformers.
 Under Parser Inputs, define your Parser Inputs as below

Back

Finish

Cancel

Add

|   | Parser Inputs (max 10 lines): |
|---|-------------------------------|
| I | Bus Name                      |
| I | Address1                      |
| I | City                          |
| I | State                         |
| I | Postcode                      |

**Note**: For this tutorial we only take into account <u>Business Names</u> and disregard any personal name.

- e. If you click the **Postcard...** button, you have a preview of the name and addresses fields that will be used for standardization.
- f. Click Finish to save the transformer parameters.
   We need to configure the Data Router step prior to executing the Transformer step.
- A Global Data Router separates the input records into separate entities depending on the country. As name and address processing is country-dependant, the router appears early in a data quality project.
  - a. Go back to the Quality project Diagram.
  - b. Double click on the **Data Router** process.
  - c. Under Options, select Postcode and Country as Data Router Inputs.

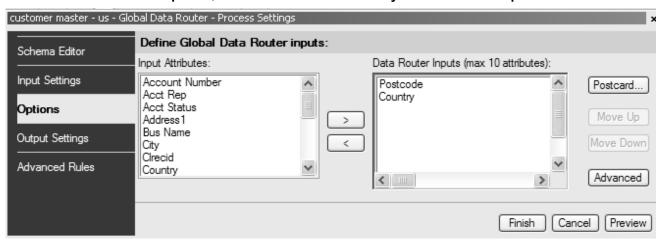

d. Click the **Advanced** button and next to **Country Code Attribute**, select Country from the list.

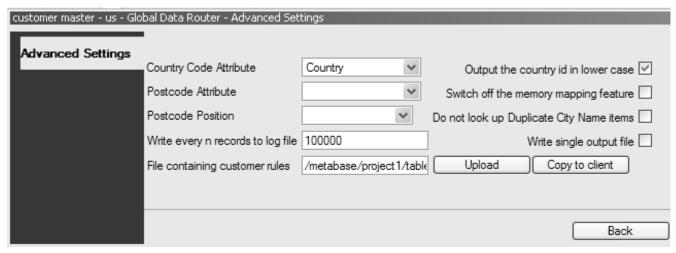

- e. Click Back then Finish.
- 4. We can now execute the **Transformer** step.
  Right-click on the transformer arrow in the diagram, and then select **Run**.
  - a. In the Execute Process window, click on **Run**. Leave 'Include dependent processes' and 'Use pipes' unchecked.

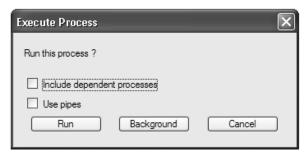

 Once the process has finished, right-click on the transformer arrow, then select View...>Stats File

The statistic file report appears as below.

```
RECORD INPUT
       Statistic
                               Oualifier
                                               File
Count
786
       Records read
                     e1 customer master
       C:/Oracle/product/11.1.1/odidq 1/oracledq/metabase data/metabase/oracledq/E1/e1.dat
                               e1 customer master
554
       Records selected
       C:/Oracle/product/11.1.1/odidq 1/oracledq/metabase data/metabase/oracledq/E1/e1.dat
0
       Records bypassed
                           e1 customer master
       C:/Oracle/product/11.1.1/odidq 1/oracledq/metabase data/metabase/oracledq/E1/e1.dat
554
       Records processed
                              e1 customer master
       C:/Oracle/product/11.1.1/odidq_1/oracledq/metabase_data/metabase/oracledq/E1/e1.dat
RECORD OUTPUT
Count
       Statistic
                               Qualifier
                                               File
554
       Records processed
                               OUTPUT
       C:/Oracle/product/11.1.1/odidq 1/oracledq/metabase data/metabase/oracledq/E5/e5.dat
554
                               OUTPUT
       Records selected
       C:/Oracle/product/11.1.1/odidq_1/oracledq/metabase_data/metabase/oracledq/E5/e5.dat
0
       Records bypassed
       OUTPUT C:/Oracle/product/11.1.1/odidq 1/oracledq/metabase data/metabase/oracledq/E5/e5.dat
554
       Records written OUTPUT
       C:/Oracle/product/11.1.1/odidq 1/oracledq/metabase data/metabase/oracledq/E5/e5.dat
FIELD SCANNING STATISTICS
Count
       EntryID Description
                               Format Funct Scan Field
289
               Phone: remove dashes and spaces L CH
                                                               PHONE
```

You can read the following statistics.

- In the *RECORD INPUT* section, 786 Records read original input records. This results also in 554 records in the RECORD OUTPUT section.
- In the RECORD INPUT section, 554 Records selected after the filter.
- In the FIELD SCANNING STATISTICS, 289 PHONE fields scanned and transformed.
- 5. Right-click on the **Data Router** arrow in the diagram, and then select **Run**.
  - a. In the Execute Process window, click on **Run**. Leave 'Include dependent processes' and 'Use pipes' unchecked.
  - b. Once the process has finished, right-click on the **Data Router** arrow, then select **View...>Stats File**.

These stats show 300 records for the USA and 254 for the UK (GB). Thanks to the filter in the transformer, there is no record with a NOMATCH qualifier.

| RECORD | INPUT    |           |          |         |
|--------|----------|-----------|----------|---------|
| Count  | Statist: | ic        | Qualifie | er      |
| 554    | Records  | read      | tranfrm  | r_p1(2) |
| 554    | Records  | selected  | tranfrmı | r_p1(2) |
| 0      | Records  | bypassed  | tranfrmı |         |
| 554    | Records  | processed | tranfrm  | r_p1(2) |
| RECORD | OUTPUT   |           |          |         |
| Count  | Statist: | ic        | Qualifie | er      |
| 0      | Records  | processed | NOMATCH  | C:/Docu |
| 0      | Records  | selected  | NOMATCH  | C:/Docu |
| 0      | Records  | bypassed  | NOMATCH  | C:/Docu |
| 0      | Records  | written   | NOMATCH  | C:/Docu |
| 300    | Records  | processed | US       | C:/Docu |
| 300    | Records  | selected  | US       | C:/Docu |
| 0      | Records  | bypassed  | US       | C:/Docu |
| 300    | Records  | written   | US       | C:/Docu |
| 254    | Degorde  | processed | GB       | C:/Docu |
| 254    |          | selected  | GB       | C:/Docu |
| 0      |          | bypassed  | GB       | C:/Docu |
| 254    |          | written   | GB       | C:/Docu |
| 237    | Kecords  | MITCLEII  | 99       | C:/DOCL |

6. Now that the data flow is split per country, we can perform country specific transformations using Country-Specific Transformers. In this specific transformer, we will configure in the Parsers Inputs which fields in the input records need to be examined when standardizing name and addresses. In our case, these fields are Bus Name (Business Name), Address1, City, State and Postcode (Zip Code).

**Note**: The Country Specific Transformer can be used to perform other type of transformations, such as the attribute scans we have used in the first transformer step.

- a. Double click on the us Transformer to edit it.
- b. Under **Parser Inputs**, check that the **Parser Inputs** are defined as below. These are inherited from the values specified in the first Transformer.

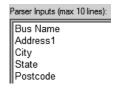

- c. If you click the **Postcard...** button, you have a preview of the name and addresses fields that will be used for standardization. Note that these are only US addresses.
- d. Click **Finish** to save the transformer parameters.
- e. Execute the **us Transformer** and examine the stats file. It should show that all 300 input records end up in the output records.

**Note**: For this tutorial, we will only focus on the US data, and delete all subsequent process steps involving UK data.

- f. Right-click on the gb Transformer step, then select Delete Process... > This process and dependents. Click OK to confirm and wait until all processes after the gb globrtr pXX entity are deleted.
- 7. We have defined the fields useful for recognizing the name and addresses. These fields will be analyzed by a **Customer Data Parser** that will identify and parse name and address data. This parser uses country-specific rules for analyzing the addresses. Its output is composed of the original data plus recoded or standardized data. We will customize the data parser by indicating that the first line returned by the previous

transformer step is a business line, and indicate that we only want to have one business name per record.

- a. Double-click on the us Customer Data Parser process to edit it.
- Select the **Options**, and then select *Business Name* for **Line 1**. Leave all other lines as *Not Predefined*.

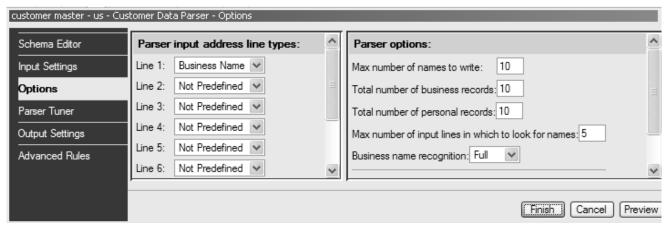

- c. Click Finish to apply your changes.
- d. Execute the us Customer Data Parser process.
- e. Right-click on the **us cusparse pXX** entity displayed under the **us Customer Data Parser**, then select **Analyze** in the popup menu.

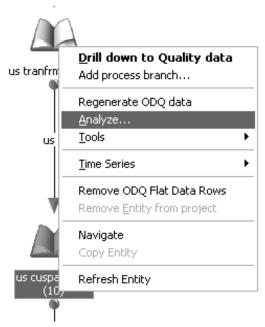

- f. In the window that appears, click **OK** to start the output entity analysis. Click on **Run Now** to execute the process.
- g. In the Explorer (left panel), expand the Quality > customer master > Entities > us cusparse pXX > Attributes > PR\_REV\_GROUP nodes and double click on the Unique Values node.

| Unique Values  Attribute = us cusparse p4(10).Pr Rev Group |           |        |        |         |      |  |  |
|------------------------------------------------------------|-----------|--------|--------|---------|------|--|--|
| V ∇                                                        | Frequency | Dist % | Length | Pattern | Mask |  |  |
| 020                                                        | 1         | 0.333  | 3      | d3      | NNN  |  |  |
| 018                                                        | 6         | 2.000  | 3      | d3      | NNN  |  |  |
| 014                                                        | 2         | 0.667  | 3      | d3      | NNN  |  |  |
| 011                                                        | 2         | 0.667  | 3      | d3      | NNN  |  |  |
| 007                                                        | 1         | 0.333  | 3      | d3      | NNN  |  |  |
| 006                                                        | 5         | 1.667  | 3      | d3      | NNN  |  |  |
| 000                                                        | 283       | 94.333 | 3      | d3      | NNN  |  |  |

This value distribution shows the occurrence of the different data parser review group codes. For example, the 6 records with **Value=18** are those for which the city name is present but not recognized due to typos. You can drill-down and review the invalid values. See the on-line documentation for more information on the review codes and review group codes.

- h. You can also examine the Stats file for the **us Customer Data Parser** process (right-click then View... > Stats File) to have a detailed report on the parsing.
- 8. The **Sort for Postal Matcher** sorts the data in geographic order to improve the performances of the next step: the postal matcher.
  - a. Execute the us Sort for Postal Matcher process.
- 9. The **Postal Matcher** enriches data by matching data with postal directory information.
  - a. Execute the us Postal Matcher process.
  - b. Right-click on the **us pmatch pXX** entity displayed under the **us Customer Data Parser**, then select **Analyze** in the popup menu.
  - c. In the window that appears, click **OK** to start the output entity analysis. Click on **Run Now** to execute the process.
  - d. In the Explorer (left panel), expand the Quality > customer master > Entities > us pmatch pXX > Attributes > US\_GOUT\_MATCH\_LEVEL nodes and double-click on the Unique Values node. These values correspond to how accurately the record matched with the postal directory data. Drill down to the rows for each value and examine them.
    - 0: exact match
    - 1: No city found to match.
    - 2: Street name failure
    - 3: House number range failure
    - 4: Street component failure
    - 5: Multiple possible matches to directory.

**Important Note**: Most records end up in a "1: No city found to match." state. This is due to the fact that the sample postal directory used in this tutorial only contains postal information about New York City. Other cities are not recognized and the records cannot be enriched by the Postal Matcher. For a better readability of the results, we will filter the output of this process for the rest of the tutorial and ignore records outside New York.

- e. Double-click the us Postal Matcher process to edit it.
- f. Select the **Output Settings**, and then add a **Row Filter** as shown below.

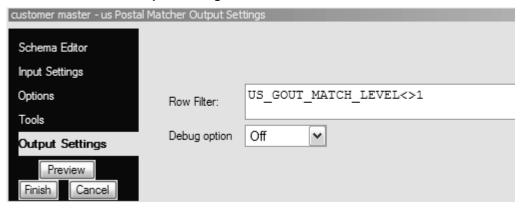

- g. Click **Finish** to save these settings, then execute the **us Postal Matcher** process again. The new *Record Output* section in the statistics (right-click **View** ... > **Stats File**) for this process should now show 15 Records written.
- 10. The Window Key Generator generates a composite key used in relationship linking. This key is constructed from elements contained in the input data. Records with similar Window Key are likely to be matching records. This key generation can be customized if necessary.
  - a. Execute the us Window Key Generator process.
  - b. Right-click on the **us winkey pXX** entity displayed under the **us Window Key Generator**, then select **Analyze** in the popup menu.
  - c. In the window that appears, click **OK** to start the entity analysis. Click on **Run Now** to execute the process.
  - d. In the Explorer (left panel), expand the Quality > customer master > Entities > us winkey pXX > Attributes > WINDOW\_KEY\_01 nodes and double-click on the Unique Values node.
  - e. Drill down to the unique values, then to the rows with matching WINDOW\_KEY\_01 values. These rows are likely to match (similar zip codes, business names, street address, person names, etc).
- 11. The **Sort for Linking** process sorts data for optimizing the relationship linker process.
  - a. Execute the us Sort for Linking process.
- 12. The Relationship Linker process identifies records with a matching relationship or duplicate records. The output is categorized as success, fail, or suspicious based on the records similarity. A score is assigned to the records.
  - a. Execute the us Relationship Linker process.
  - b. Right-click on the **us rellink pXX** entity displayed under the **us Relationship Linker**, then select **Analyze** in the popup menu.
  - In the window that appears, click **OK** to start the entity analysis. Click on **Run Now** to execute the process.
  - d. In the Explorer (left panel), expand the Quality > customer master > Entities > us rellink pXX > Attributes > LEV1\_MATCHED nodes and double-click on the Unique Values node.
  - e. These unique values refer to the unique <u>businesses</u> detected by the relationship linker. If you click on one unique value, you see all rows representing the same business.

- 13. The **Commonizer** copies data across records linked by the relationship linker. It also selects a best of surviving record.
  - a. Execute the us Commonizer process.
- The Transformer Address Reconstruction reconstructs data for each output of the commonizer.

Configure us Transformer Address Reconstruction as follows:

- a. Double-click on the us Transformer Address Reconstruction to edit it.
- b. Under **Schema Editor**, add the following to the Output Attributes list, by dragging them from the Attributes under **us common pXX** in the left of the panel at the end of the list of output attributes at the right of the panel.
  - LEV2\_SURVIVOR\_FLAG
- c. Click Finish to close the us Transformer Address Reconstruction
- d. Right-click on the **us Transformer Address Reconstruction** then select **Apply Schema Changes** in the popup menu.
- e. Click **OK** to apply the changes.
- f. Execute the us Transformer Address Reconstruction process.
- g. Double click on the output entity **us adtranfrmr pXX**, and examine the rows.
- h. Review the output records.
  - Records flagged Us Gout Match Level = 0 are those that have been enriched with the postal data and those with Us Gout Match Level = 2 are those that have not been correctly recognized and enriched.
  - Records flagged with Lev2 Survivor Flag = 1 are the survivor records of the de-duplication process (containing the most comprehensive Business information).
  - The fields Newaddr1, Newaddr2, etc contain new address lines with comprehensive and cleansed addresses.
- 15. Export the project as a Batch Script. This process makes this project available for Oracle Data Integrator.
  - a. From the **Explorer** or **Projects** panel, right-click on the **customer master** project and select **Export**.
  - b. In the Export Project Options window, select Export to local filesystem and in the Browse for Folder window, select the ODQ\_SAMPLE\_FILES\Projects folder (create it if necessary) to export the project.
  - c. Select your Target Platform (windows in this example), set the Delimiter to Comma for the Original Input Delimiter and to Comma for the Final Output Delimiter.

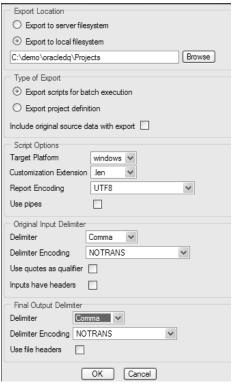

- d. Click **OK**. A message indicates that the files are being copied. This creates a folder called projectN (where N is the project identifier in Oracle Data Quality) and a batch sub-folder in the specified Projects output folder. This batch sub-folder contains the following folders among others:
  - data: This folder contains input and output data as well as temporary data files. As you specified No data for the export, this folder is empty for now.
  - ddl: This folder contains the entities metadata files (.DDX and .XML).
     These files described the data files. These files are prefixed with eNN\_, where NN is the Entity ID. Customized reverse-engineering is used in Oracle Data Integrator to retrieve these entities file format in the form of datastores.
  - scripts: This folder contains the batch script runproject N. cmd
- e. First, we need to indicate to the data quality engine the location of the source and target files. The source file is referenced in the first transformer process settings file, and the target file is referenced in the last process settings.
   Edit these files in a Text Editor (Notepad is not recommended).
  - In the settings directory, open the file named
     eN\_ustranfrmr\_pXX.stx (where N is the internal entity reference of
     the entity corresponding to the transfrmr pN entity) and change the
     following options in the XML structured file:

/CATEGORY/INPUT/PARAMETER/INPUT\_SETTINGS/ARGUMENTS/ENT RY/DATA FILE NAME =

**ODQ\_SAMPLE\_FILES**\Data\customer master.csv

To find the internal entity reference, click on Entities in the Explorer window.

Then expand the *transfrmr pN* entity and double click on **Metadata**. Look for **Ref** and its corresponding to find the internal entity reference.

 Also in the **settings** directory, open the file whose name starts with eN\_ (where N is the largest value in the directory) and ends with "\_delim.stx" and change the following options in the XML structured file:

/CATEGORY/OUTPUT/PARAMETER/OUTPUT\_SETTINGS/ARGUMENTS/ DATA FILE NAME =

```
ODQ_SAMPLE_FILES\Data\cleansed_customer_master.
```

f. In the scripts folder, open runprojectN.cmd and comment out the following lines (add :: in front of the commands):

```
:: convert output to csv
call "%TS_BIN%\tranfrmr" "%TS_SETTINGS%\e6_delim.stx"
call "%TS BIN%\tranfrmr" "%TS SETTINGS%\e8 delim.stx"
```

#### Run the Quality Project in ODI

CSV

- 1. Open Oracle Data Integrator and connect to your repository. If you are starting with Oracle Data Integrator, use the demo environment.
- 2. In the Designer Navigator, select the Project view, click on the new project button to create a new project named *demo\_quality*
- Under this new project, open the First Folder, right-click on the Packages node and select New Package.
- 4. Enter Quality Call in the Package Name field, and then select the Diagram tab.
- 5. In the **Utilities** tools group in the toolbar, select the **OdiDataQuality** tool.
- 6. Click the diagram to add a step with this tool.
- 7. Set the following parameters for this tool:
  - a. Data Quality batch file: Name of the runprojectN.cmd file in the /scripts sub-directory of your project export directory. For example:

```
\begin{tabular}{ll} \textbf{ODQ\_SAMPLE\_FILES} \label{table_project} & \textbf{N.cmd} \end{tabular}
```

#### For example:

C:\demo\oracledq\Projects\project1\batch\scripts\runproject1
.cmd

- 2. Click the **Apply** button to save the package, then click on the **Execute** button to run it. The entire quality project runs.
- 3. You can go to **ODQ\_SAMPLE\_FILES**\Data to verify that a new cleansed\_customer.csv has just been created by Oracle Data Quality.

## **Going Further with Oracle Data Quality for Data Integrator**

Now that the Oracle Data Quality project runs, it is possible to use the input and output files in regular Oracle Data Integrator interfaces, in order to:

- Load the input file using datastores from various sources.
- Send the cleansed output data back into the source systems.